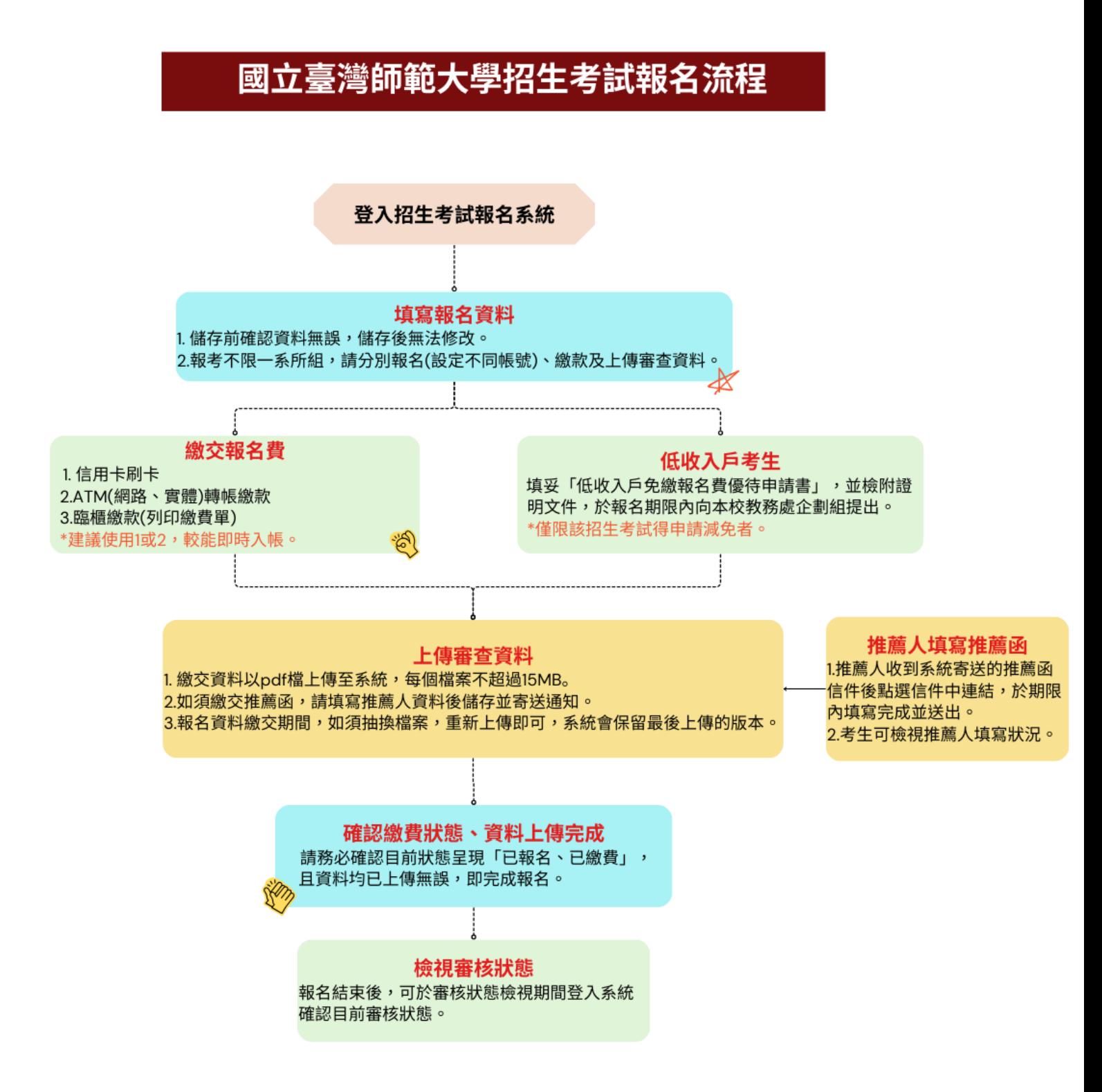

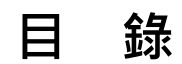

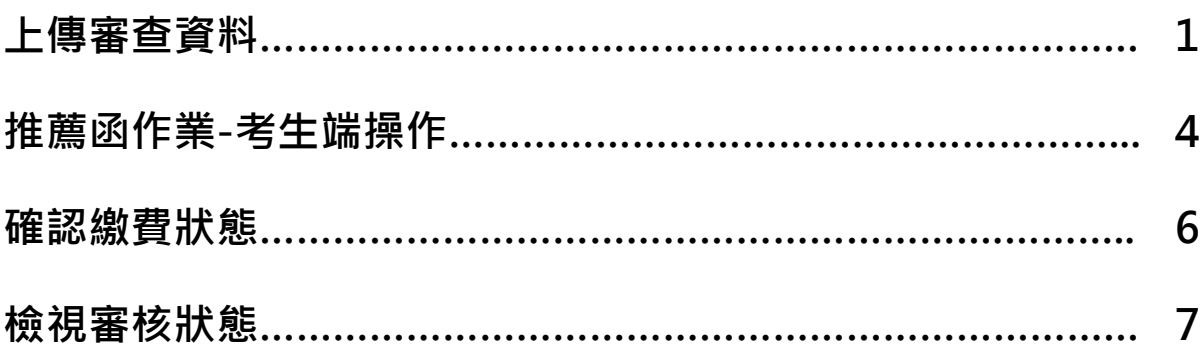

### **【上傳審查資料】**

1. 點選<mark>資料上傳及審核狀態檢視</mark>進入上傳系統。無論是否已完成繳費,均可進行資料上傳。

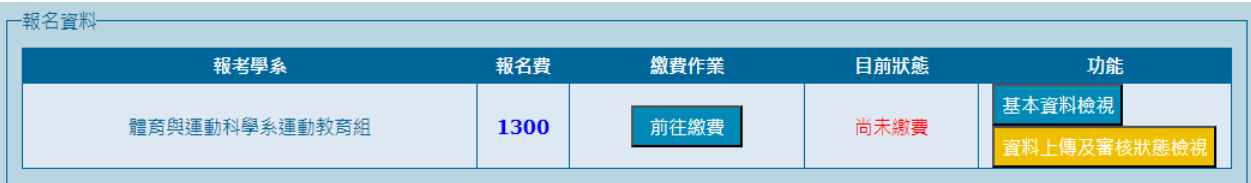

- 2. 請依簡章總則、系所報考資格審查、系所專業書面審查資料等項目內容上傳系所規定資料。
	- ▲ 各項上傳表件請轉成 pdf 檔 (每個檔案不可超過 15MB ), 如要抽換檔案, 上傳截止時間內重 **新上傳即可,系統會保留最後上傳的版本,逾期無法更換。**
	- ▲ 檔案上傳後請務必下載檔案<mark>確認資料正確無毀損且無加密 · 亦可</mark>檢視填寫資料<mark>再次確認上傳</mark> **項目。**

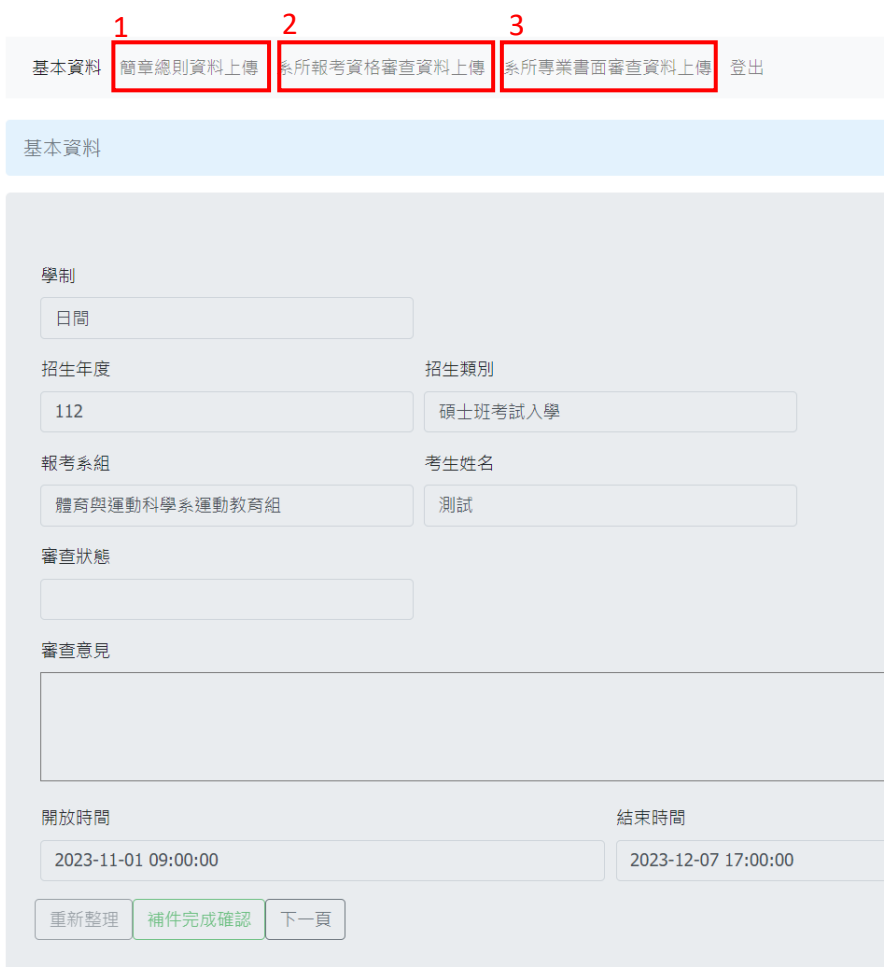

3. 簡章總則上傳:依據該招生考試簡章規定,非所有考生均須上傳資料。

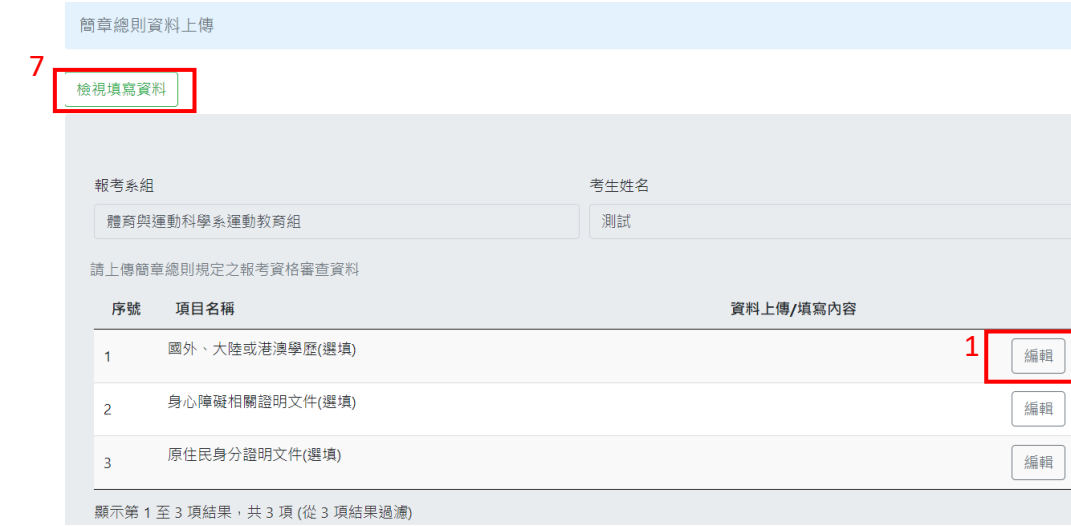

國外、大陸或港澳學歷證明文件(選填)

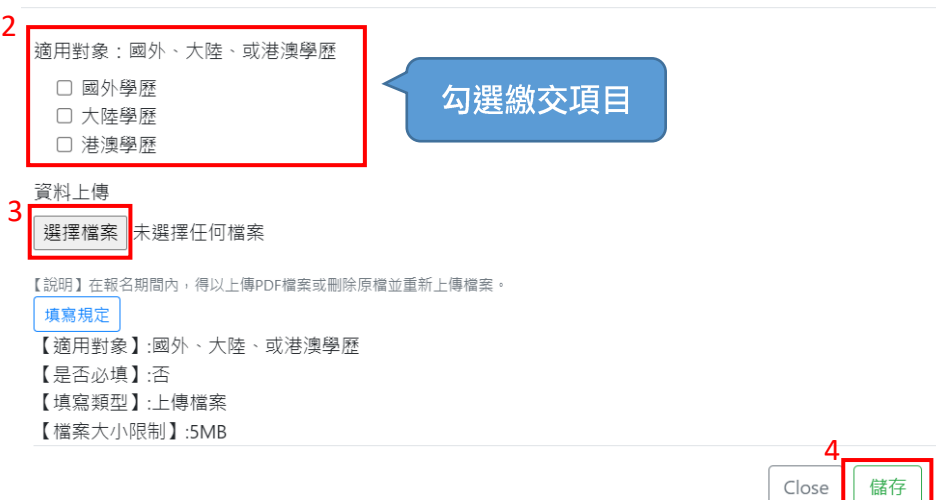

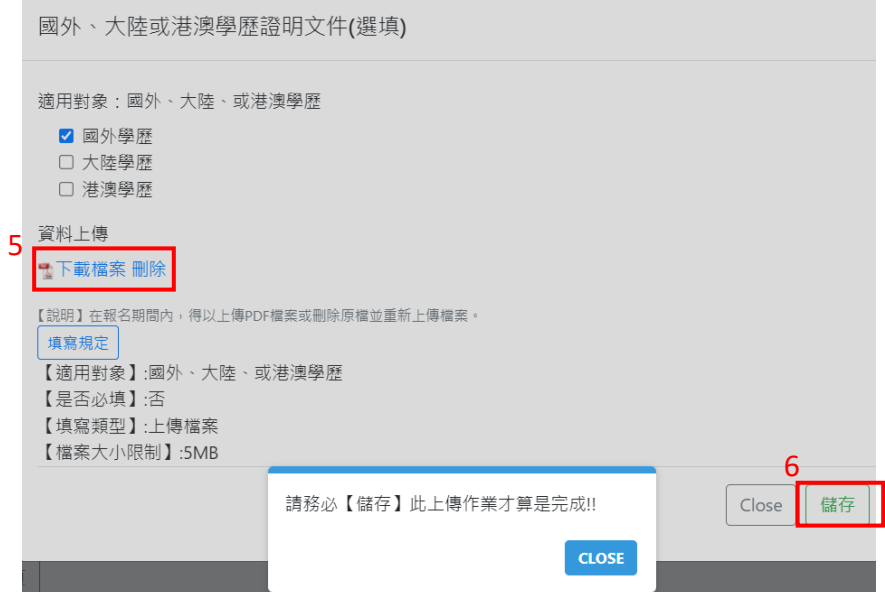

4. 系所報考資格審查資料上傳:如報考系所有報考資格附加規定,請依規定上傳資料。

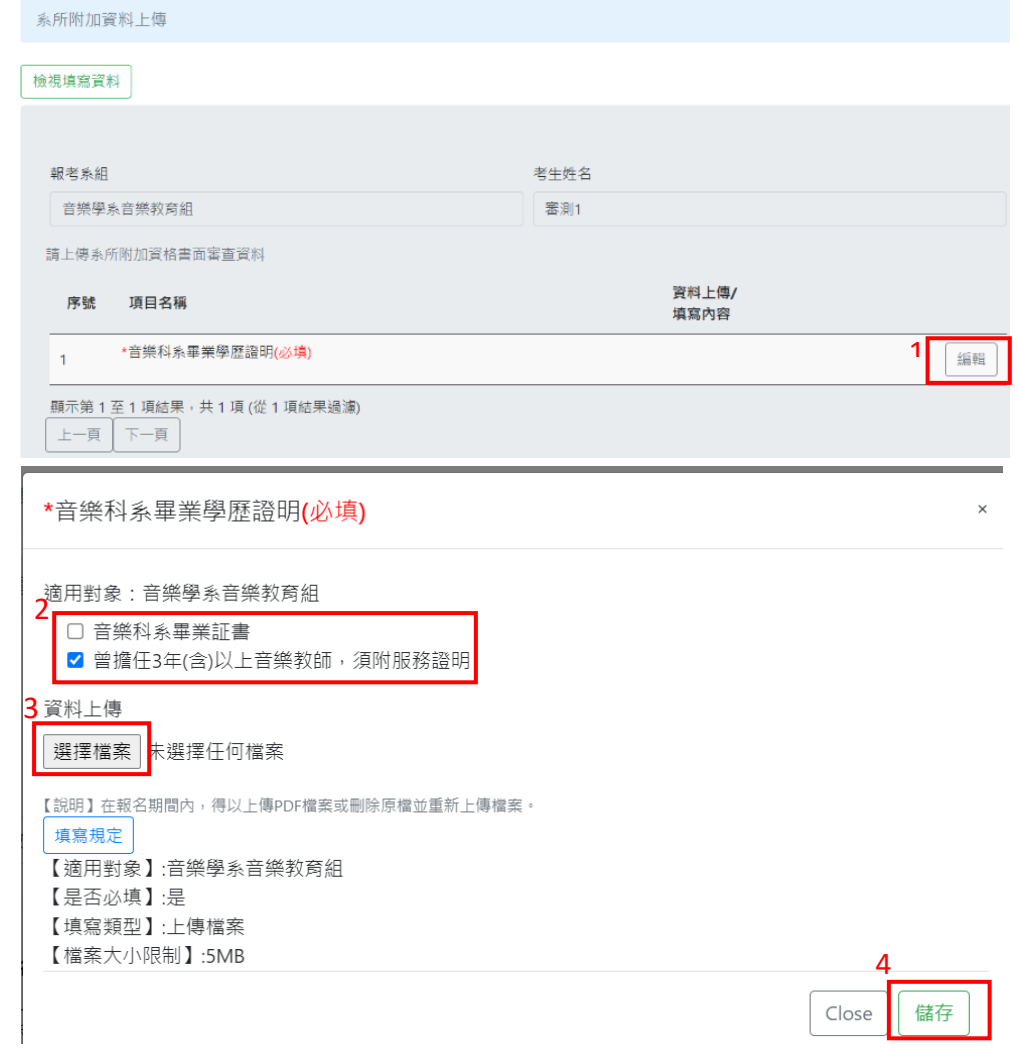

5. 系所專業書面審查資料上傳:請依系所規定資料審查項目上傳資料。

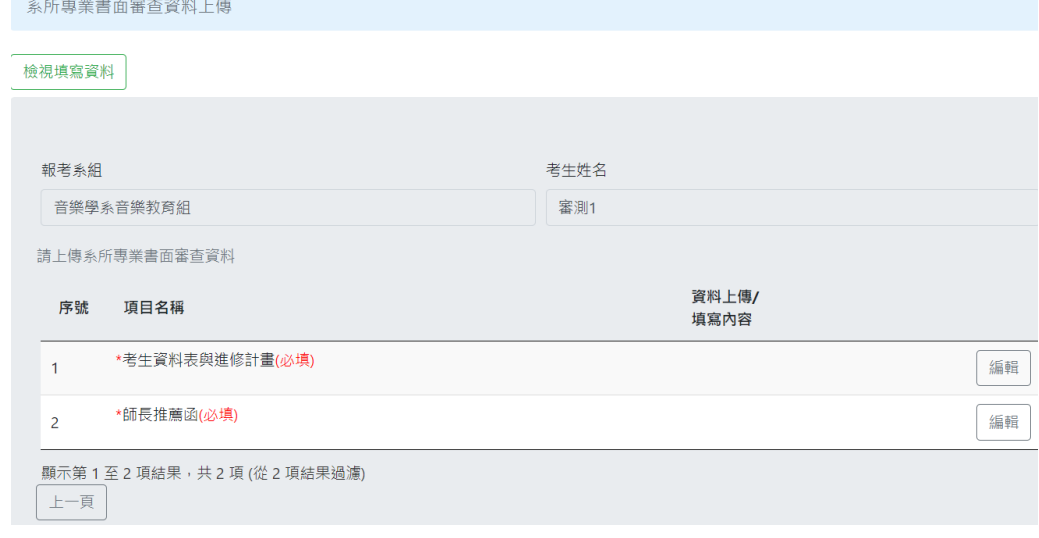

# **【推薦函作業-考生端操作】**

<mark>▲</mark> 請務必確認推薦人電子信箱無誤,考生填寫推薦人資料並點選<mark>寄送通知</mark>,系統會發送推薦函通知 **信至推薦人電子信箱。請主動聯繫推薦人於上傳期間完成並送出。**

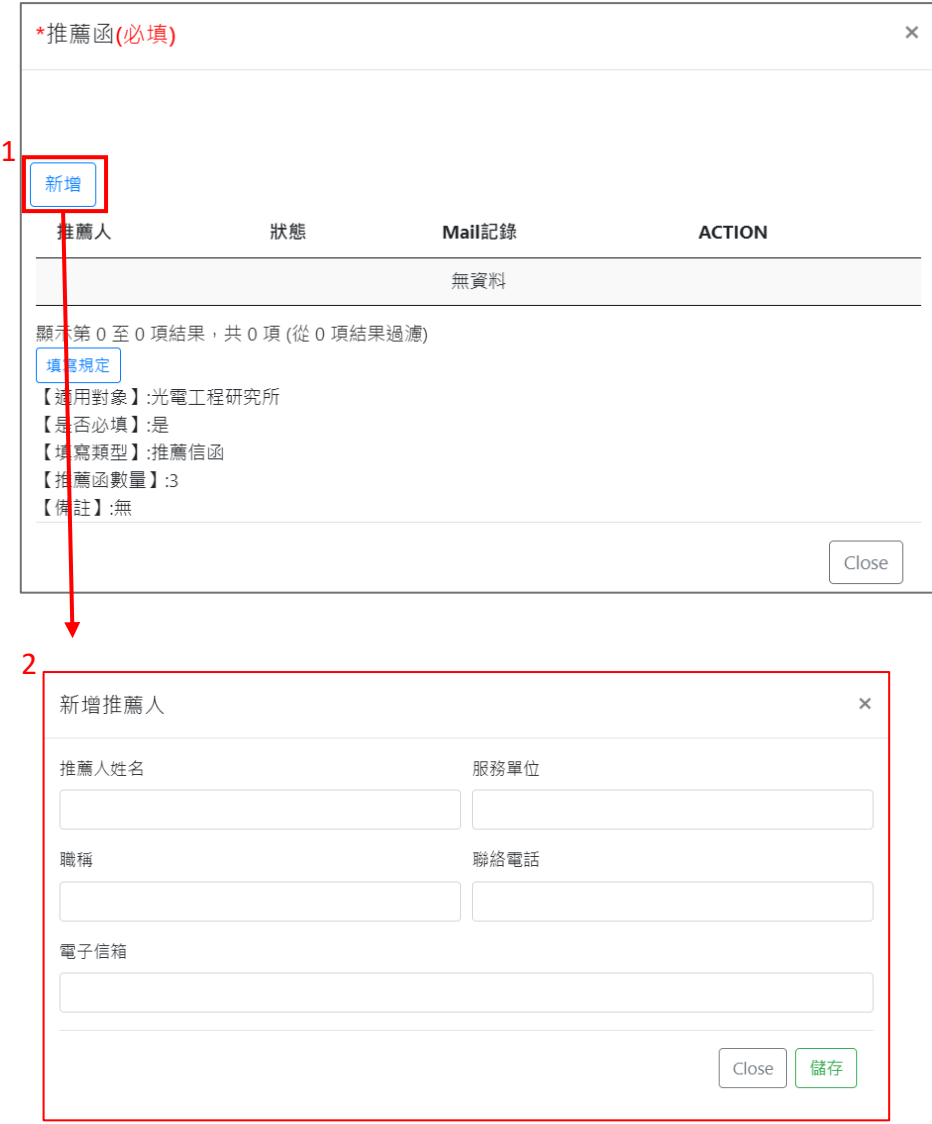

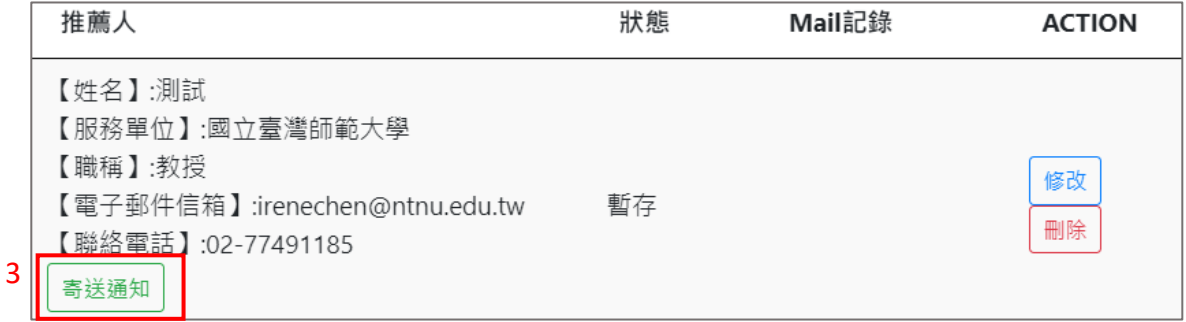

- 1. 可於資料上傳期間隨時查看推薦人填寫狀態及回覆的時間。
	- 1.1 推薦人填寫中

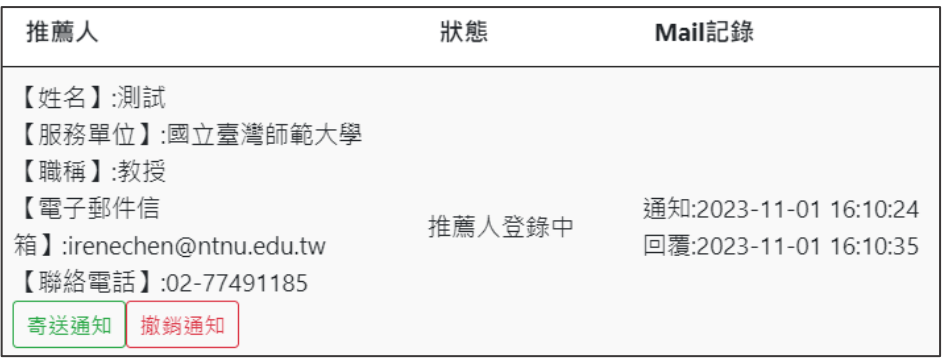

1.2 推薦人已填寫完成並確認送出

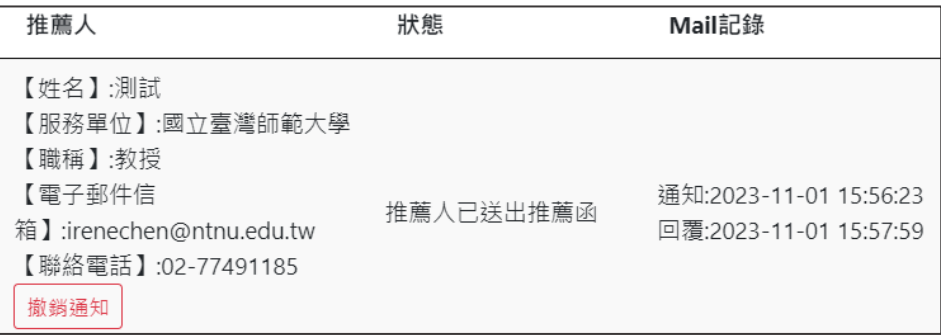

### 1.3 推薦人拒絕推薦

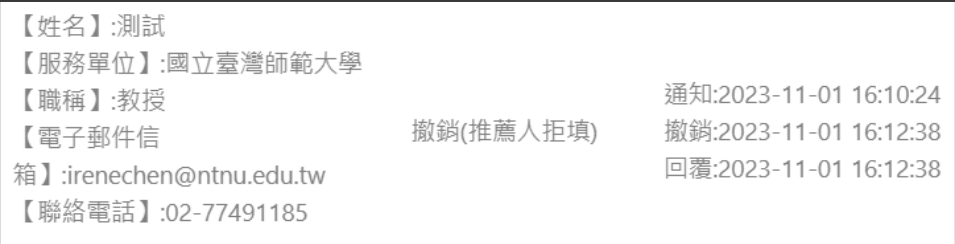

2. 如推薦人未收到信件,可再次<mark>寄送通知</mark>。若推薦函內容有誤須重新填寫,可<mark>撤銷通知</mark>再次新增推 薦人資料。

## **【確認繳費狀態】**

 **務必再次確認目前狀態為「已報名、已繳費」,若繳費後逾** 2 **天仍顯示未繳費請與教務處企劃組聯 繫確認。若採郵局臨櫃繳款,需** 3~4 **日才可入帳。**

| -報名資料 |         |      |         |         |                     |
|-------|---------|------|---------|---------|---------------------|
|       | 報考學系    | 報名費  | 繳費作業    | 目前狀態    | 功能                  |
|       | 光電工程研究所 | 1300 | 已完成繳費作業 | 已報名、已繳費 | 基本資料檢視<br>上庙卫宝坛导能捣诈 |

**▲低收入戶考生於教務處審核免繳報名費通過後,目前狀態為「已報名、免繳費」。** 

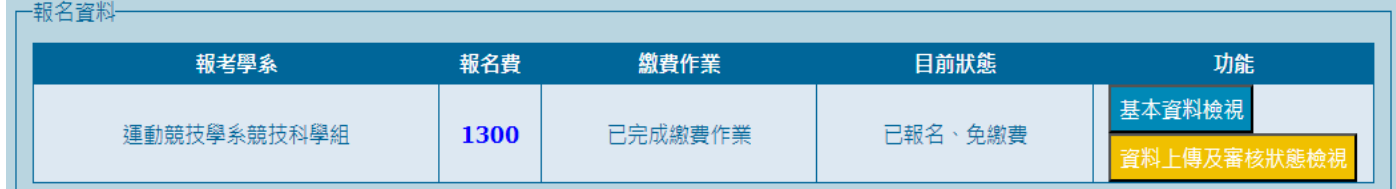

# **【檢視審核狀態】**

- 1. 考生可於審核狀態檢視期間登入確認目前審查狀態。
- 2. 如有待補件項目,須於結束補件時間內依據審查意見及待補件項目完成補件。

#### ▲僅有待補件項目開放編輯,其餘項目僅能檢視。

#### ▲補件完成後,務必點選補件完成確認才算完成。

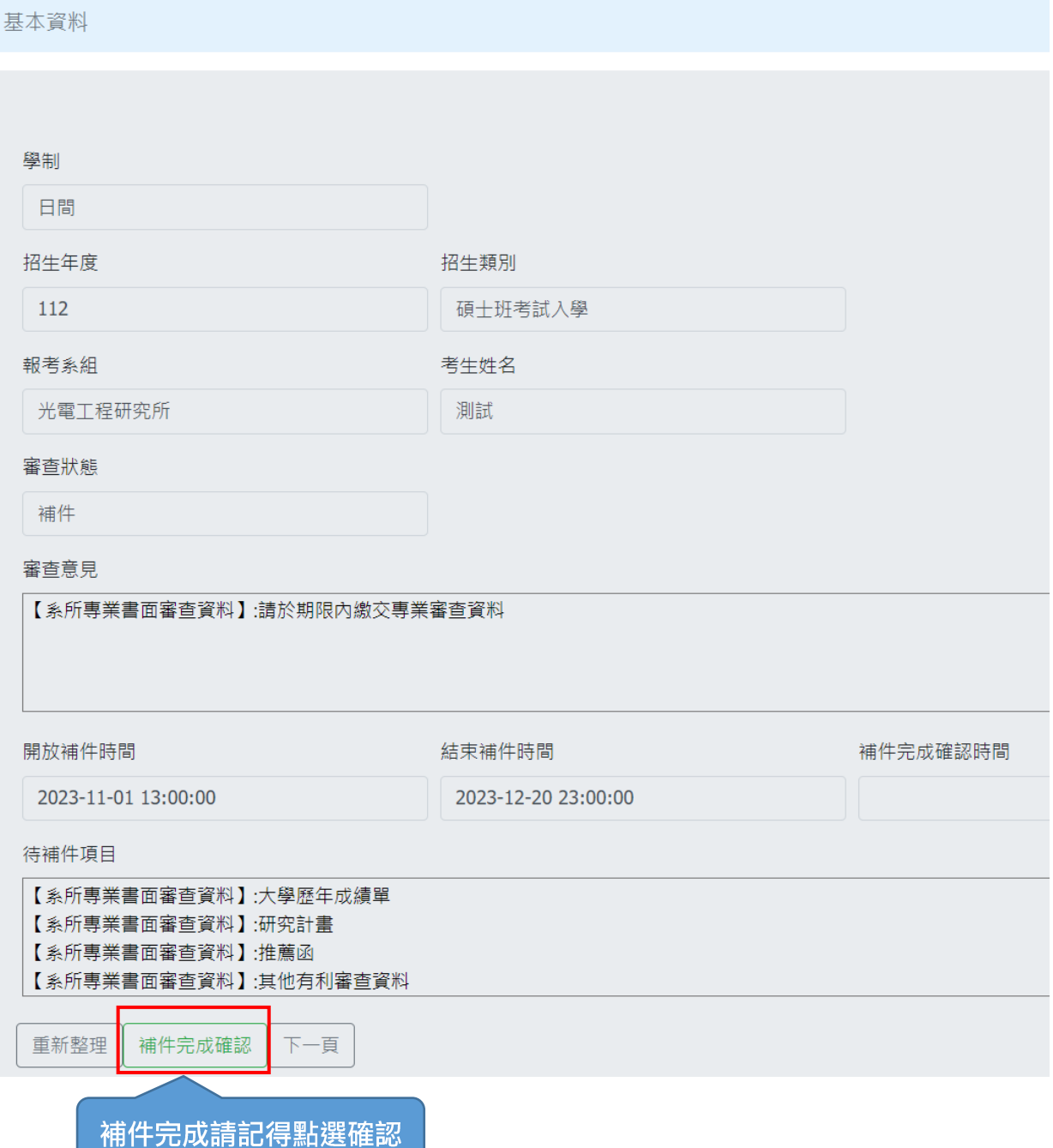